# **Dee Fly Cube Connecté**

#### 2016 Guide d'utilisation

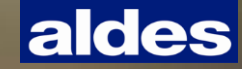

#### **Sommaire**

- **1. L'offre AldesConnectTM**
- **2. Comment connecter votre produit à l'application**
	- 1) Raccordement Aldes Connect Box
	- 2) Création profil
	- 3) Connexion produit
- **3. Créez votre profil**
- **4. Navigation sur l'application**
	- 1) Tableau de bord
	- 2) Programmation hebdomadaire
	- 3) Mode vacances
	- 4) Ma qualité d'air I'intérieur
- **5. Filtres**

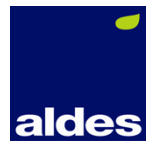

# **L'offre AldesConnectTM**

aldes

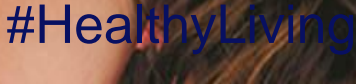

Dee Fly Cube<sup>®</sup> **LA SOLUTION CONNECTÉE DE PURIFICATION D'AIR CENTRALISÉE HAUTE PERFORMANCE** 

**# 1 Contrôlez** Le purificateur d'air à distance ou à la maison.

**# 2 Adaptez** Votre purification d'air au rythme de votre vie.

**# 3 Informez** Notifications sur les filtres et conseils personnalisés.

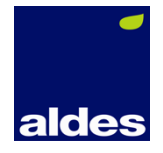

#### **Comment ça marche?**

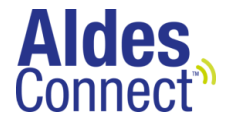

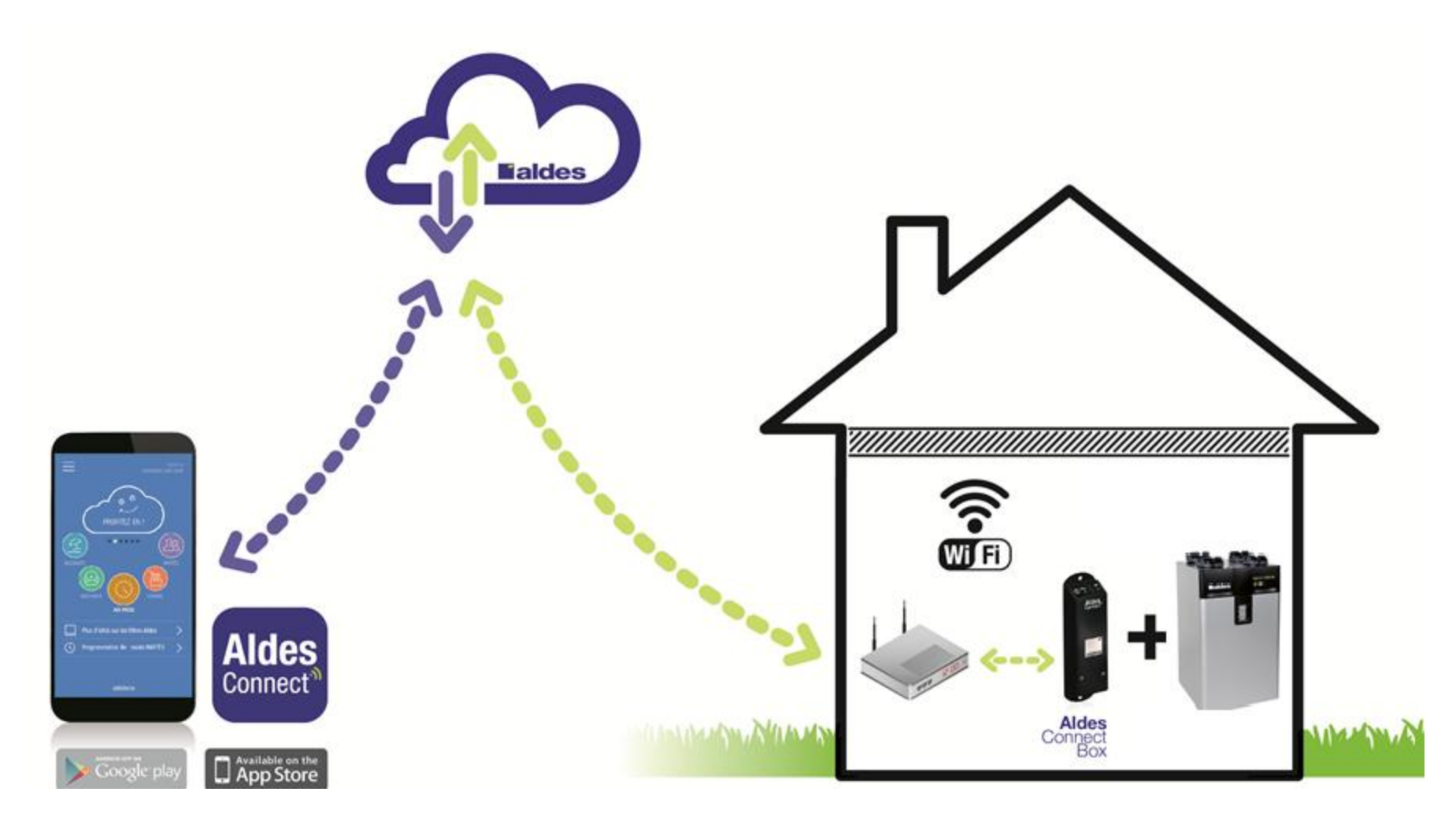

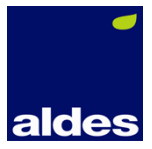

### Aldes Connect Box

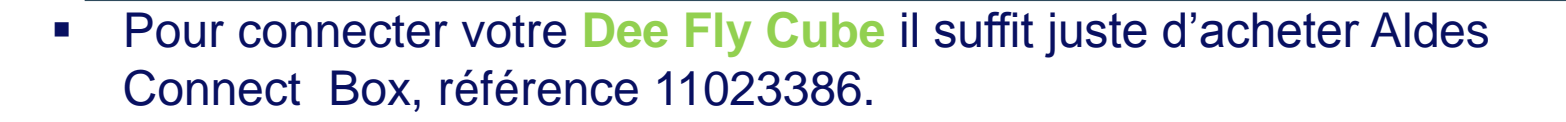

■ Vous pouvez également connecter AldesConnect <sup>™</sup> app sur un Dee Fly Cube déjà installé. **Il n'est pas possible de connecter la sonde Co2 sur cette version.** 

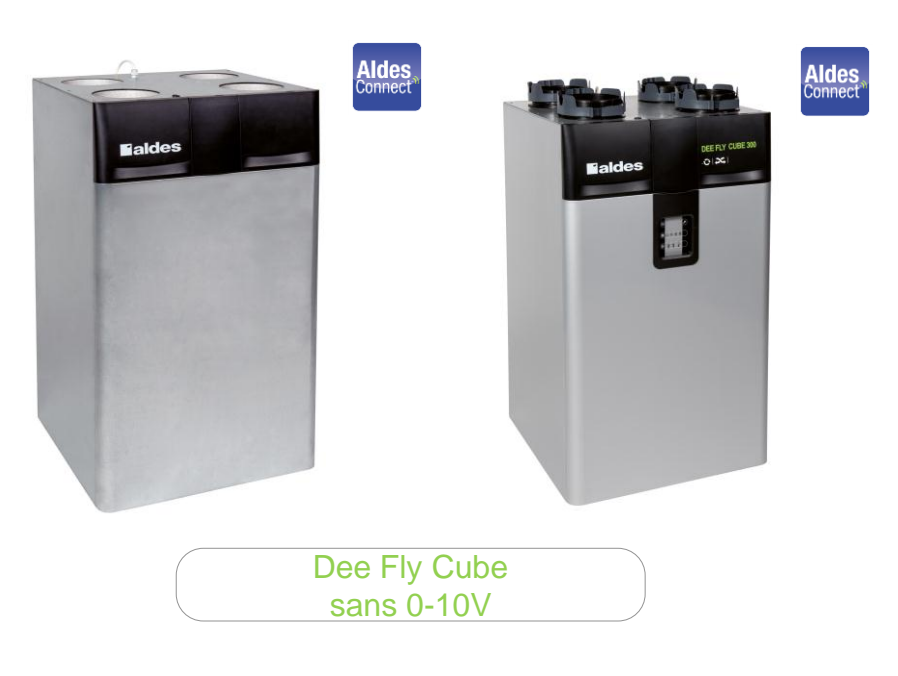

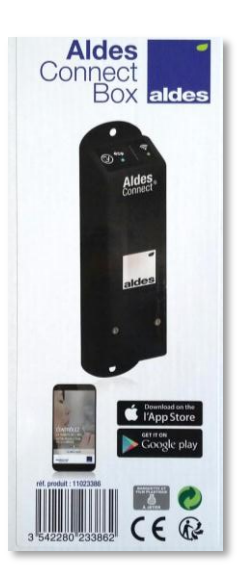

**Aldes**<br>Connect

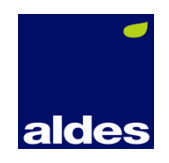

## **Comment connecter votre produit à l'application**

#HealthyLiving #HealthyLiving

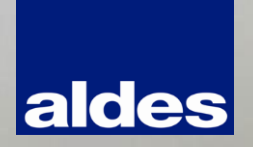

### Etape #1: raccordez Aldes Connect Box

L'application AldesConnect™ est téléchargeable gratuitement sur l'Apple Store & Google

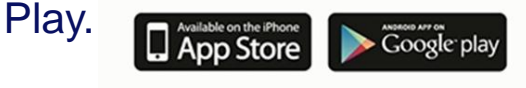

#### **Dee Fly Cube en IBUS**

Raccordez votre Aldes Connect Box sur la prise IBUS à l'aide d'un câble de 2x0,75mm2 (non fourni).

Dévissez le cache de l'Aldes Connect Box pour débrancher le câble USB et y connecter le fil.

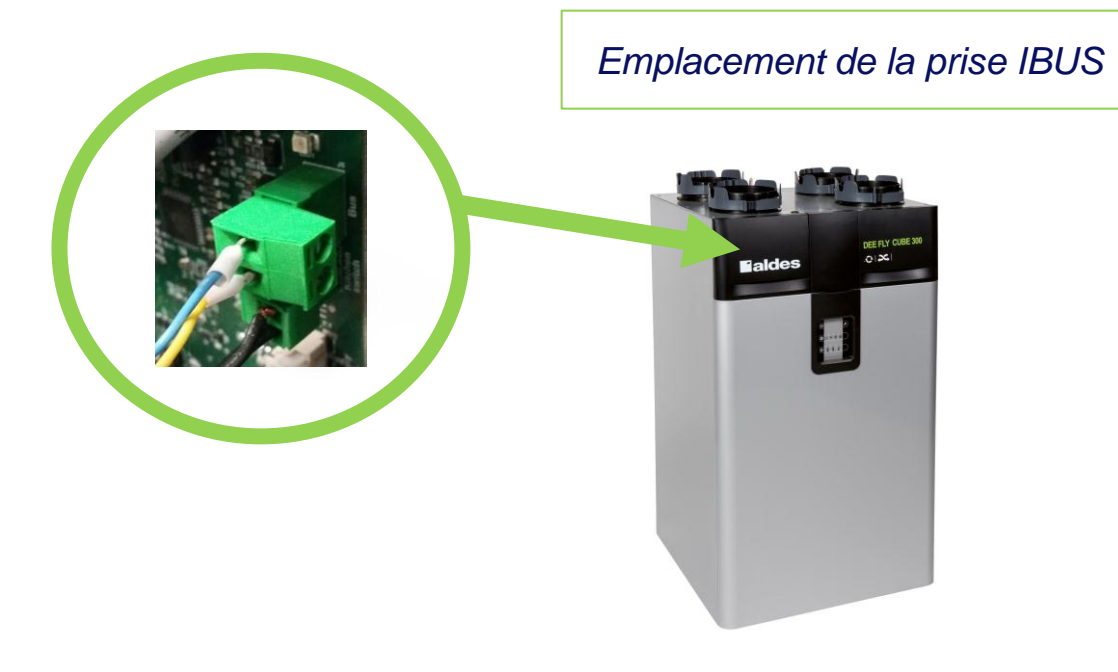

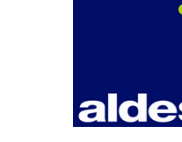

#### Etape #2: création du profil

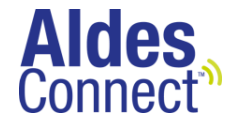

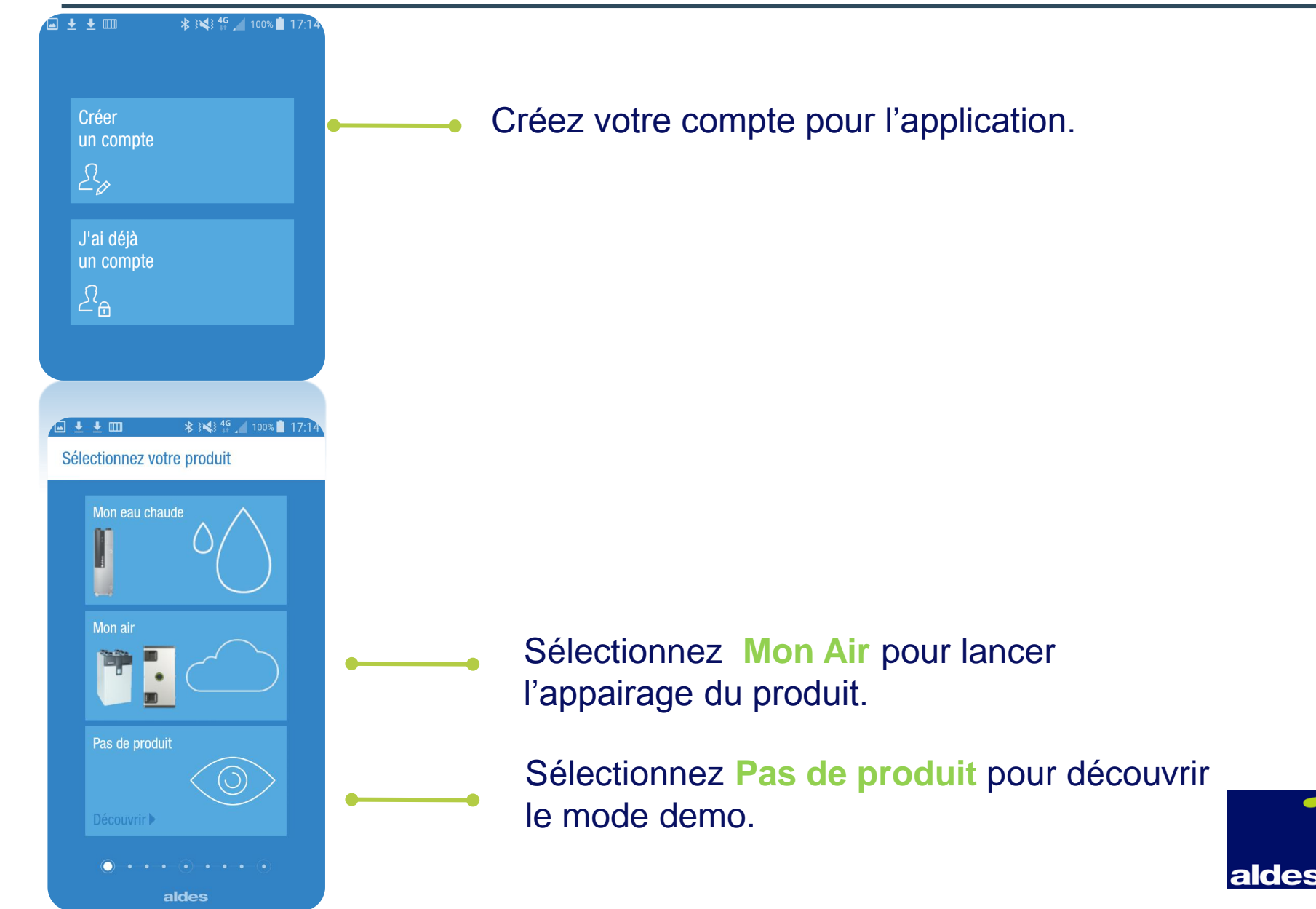

### Etape #3: identification du produit

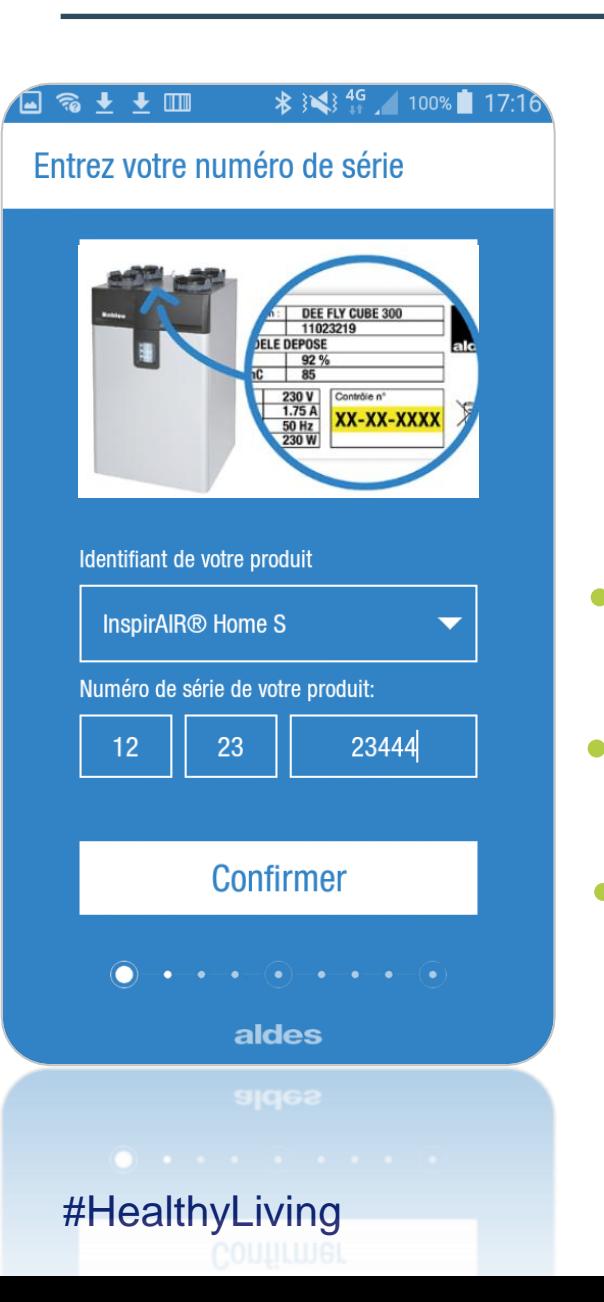

Choisissez votre produit (InspirAIR® Home ou Dee Fly Cube)

Entrez le numéro de série qui se trouve sur la plaque de firme (en jaune sur le visuel)

#### Confirmez

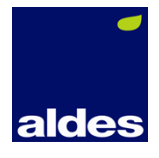

**des** 

#### Etape #4: connexion au WI-FI

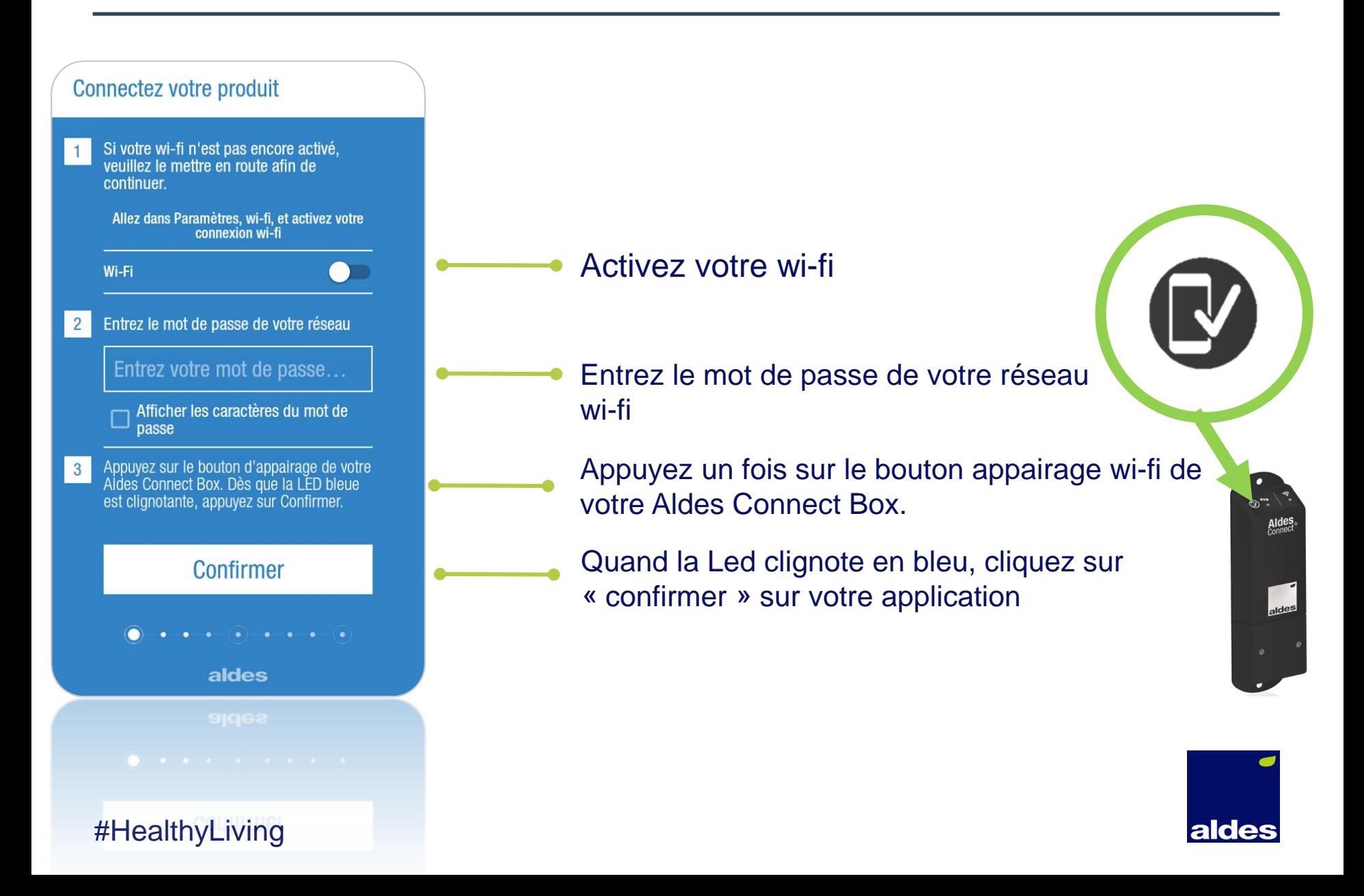

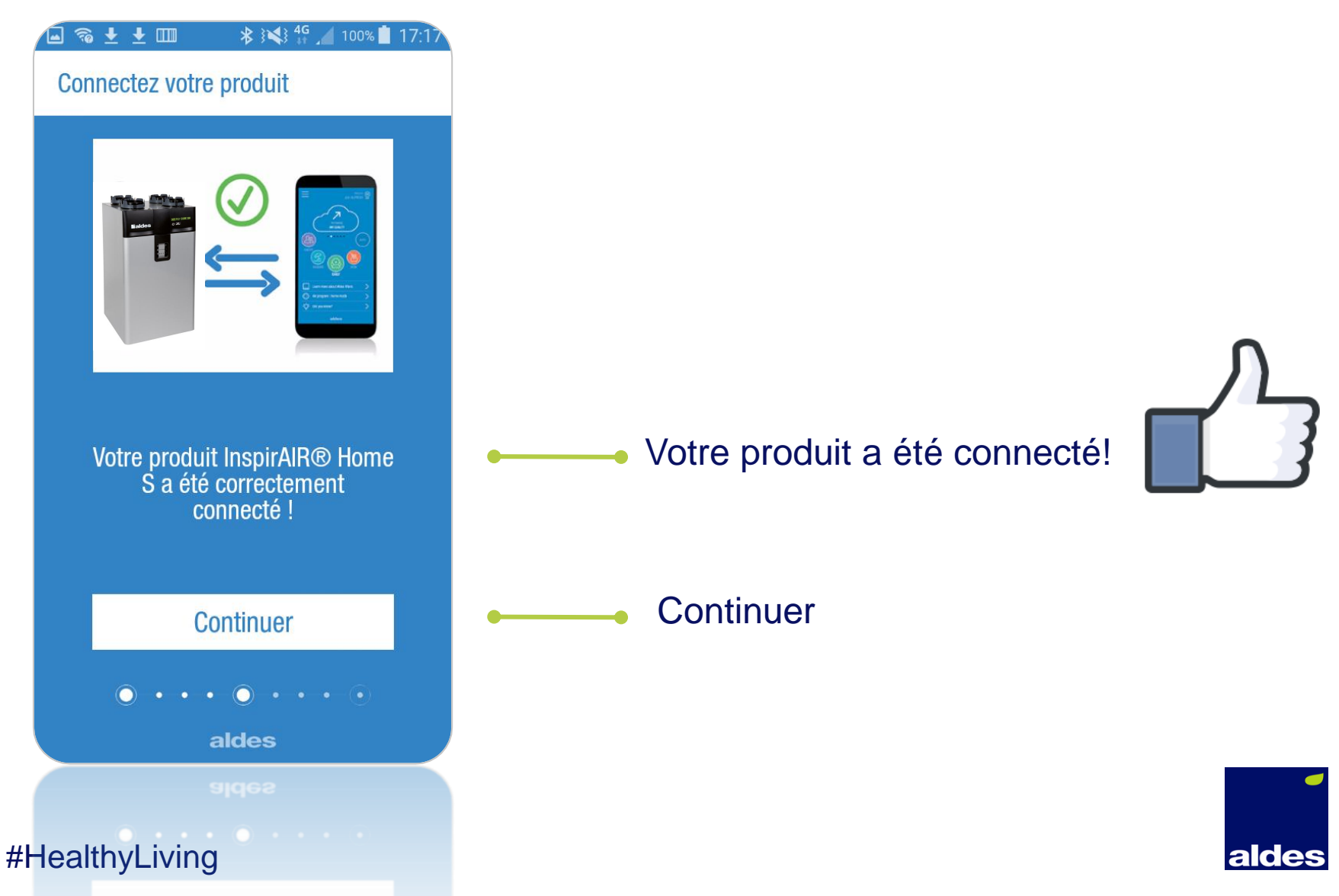

**Aldes** 

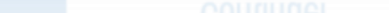

# **Créez votre profil utilisateur**

#HealthyLiving #HealthyLiving

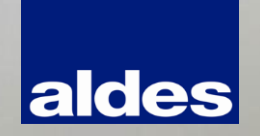

### Quel consommateur d'air êtes vous?

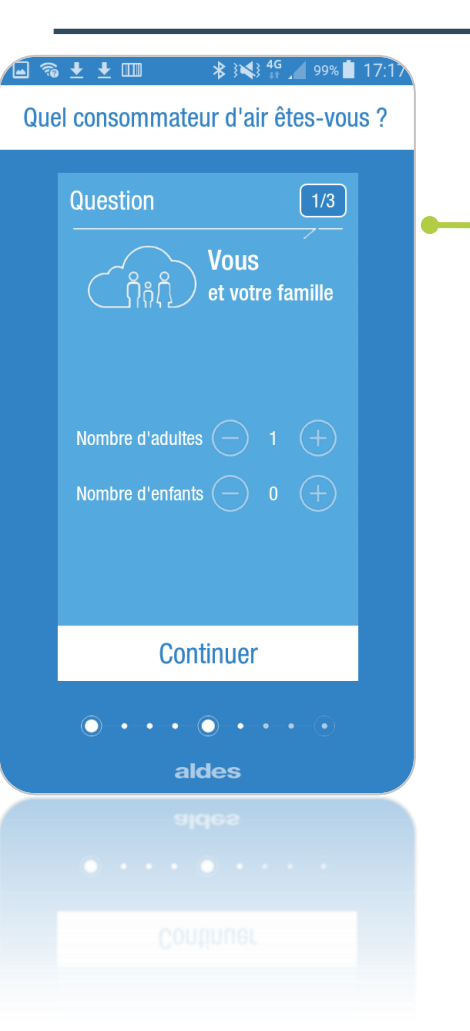

1. Répondez aux questions posées afin d'établir votre profil «Consommateur d'air ». *Note: Sur certains smartphones, il faut « scroller » l'écran pour découvrir les questions.*

2. Découvrez votre profil « Consommateur d'air ». La qualité de l'air intérieur peut vous intéresser

Les occupants de votre foyer souffrent régulièrement d'allergies, d'asthme, de maux de tête... Vous souhaitez réduire ces inconforts et améliorer votre bien-être. Grâce aux solutions de purification de l'air Aldes, vous allez améliorer votre qualité d'air intérieur et bénéficier d'un confort sans égal.

**laides** 

#### Profil utilisateur: espace profil

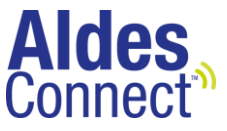

- Vous pouvez mettre à jour votre profil utilisateur quand vous voulez.
- Sur « Mon compte » vous pouvez gérer votre mot de passe et l'adresse mail.

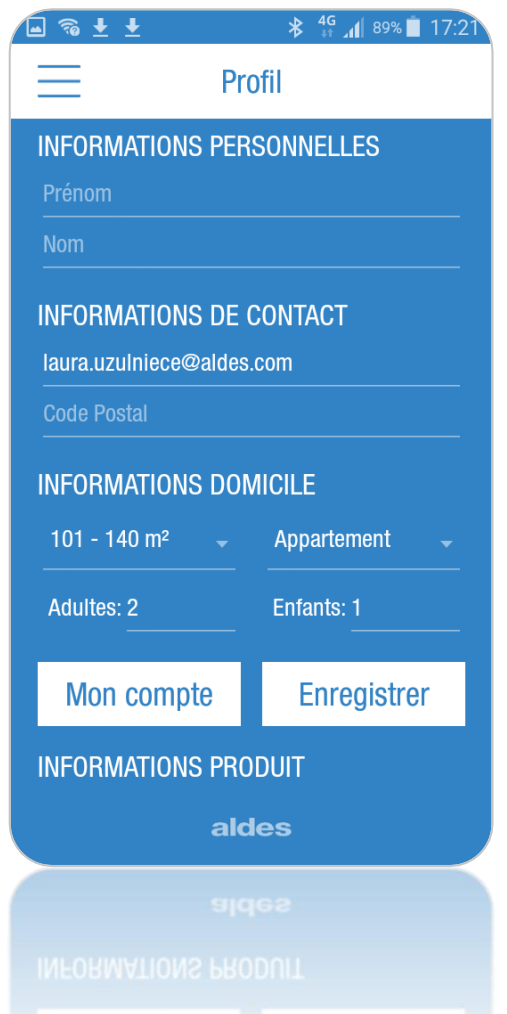

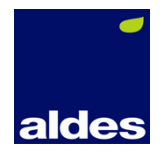

# **Navigation sur l'application**

**aldes** 

#HealthyLiving #HealthyLiving

### Navigation: accès au menu

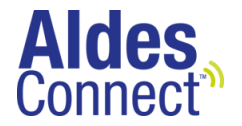

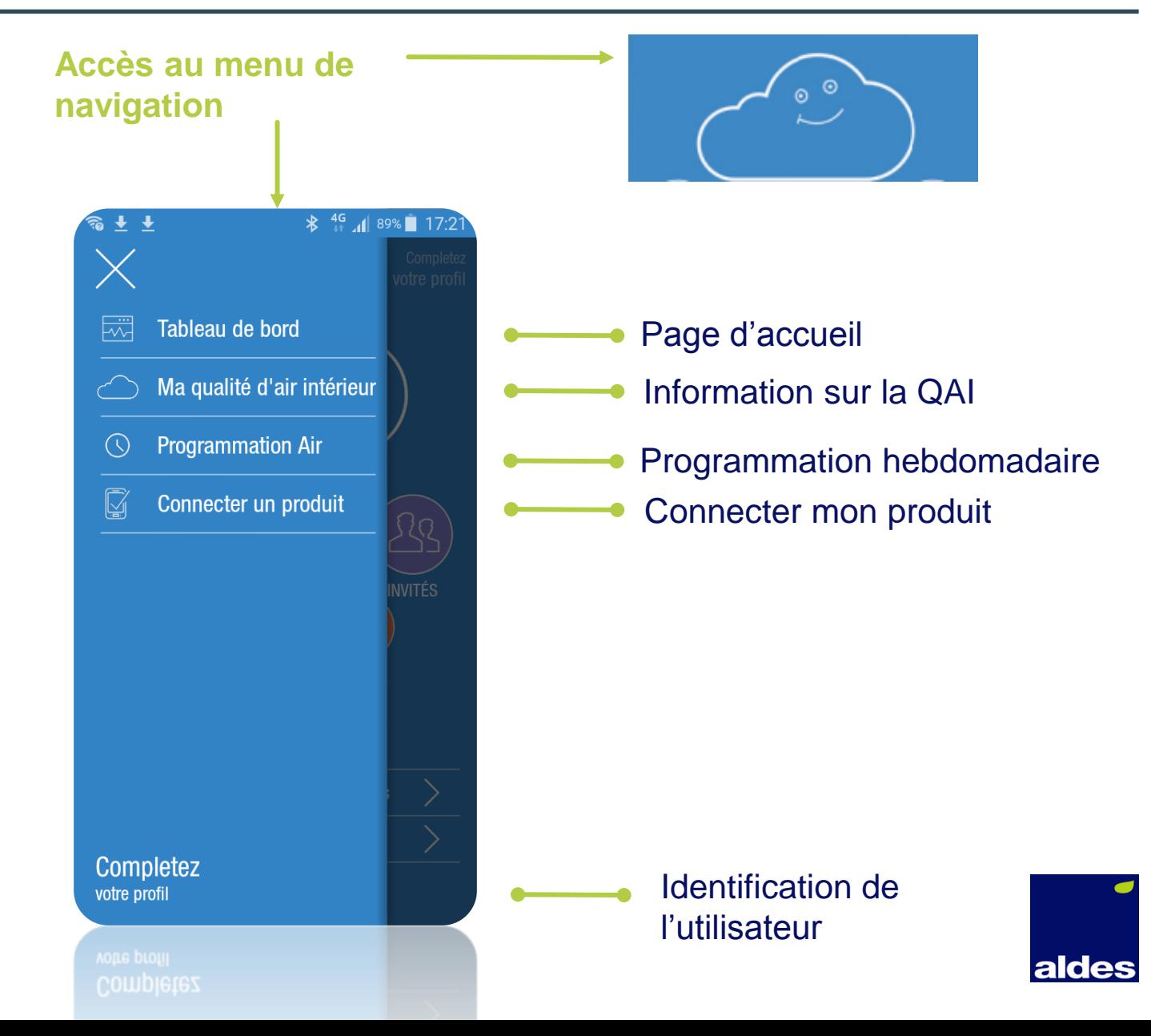

#### Découvrir le tableau de bord

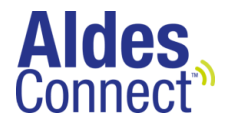

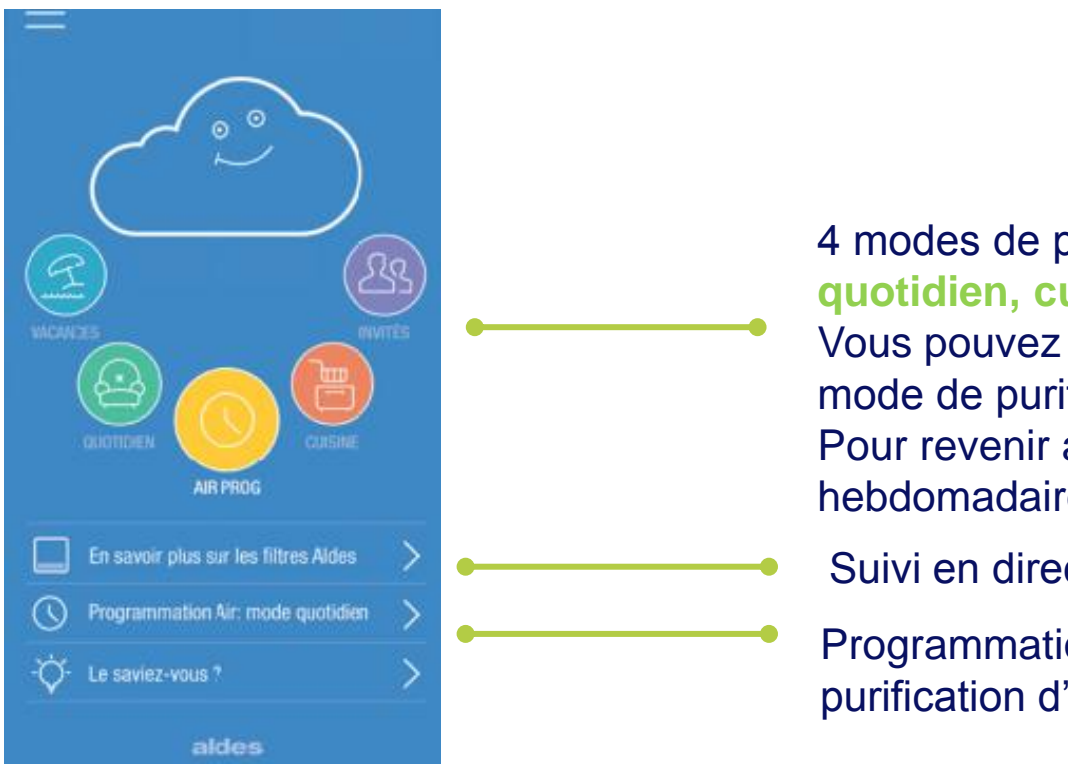

4 modes de purification d'air: **vacances, quotidien, cuisine et invités.**

Vous pouvez choisir et activer directement le mode de purification souhaité sur l'écran. Pour revenir au mode programmation hebdomadaire cliquez sur **Air Prog**.

Suivi en direct de l'état des filtres

Programmation hebdomadaire de votre purification d'air (jour/jour, heure/heure).

**Rappel: Dee Fly Cube** existant ne permets pas utiliser la sonde CO2!

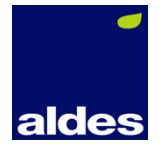

### Application : mode forcé

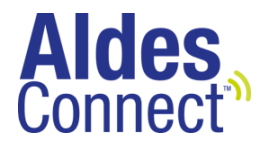

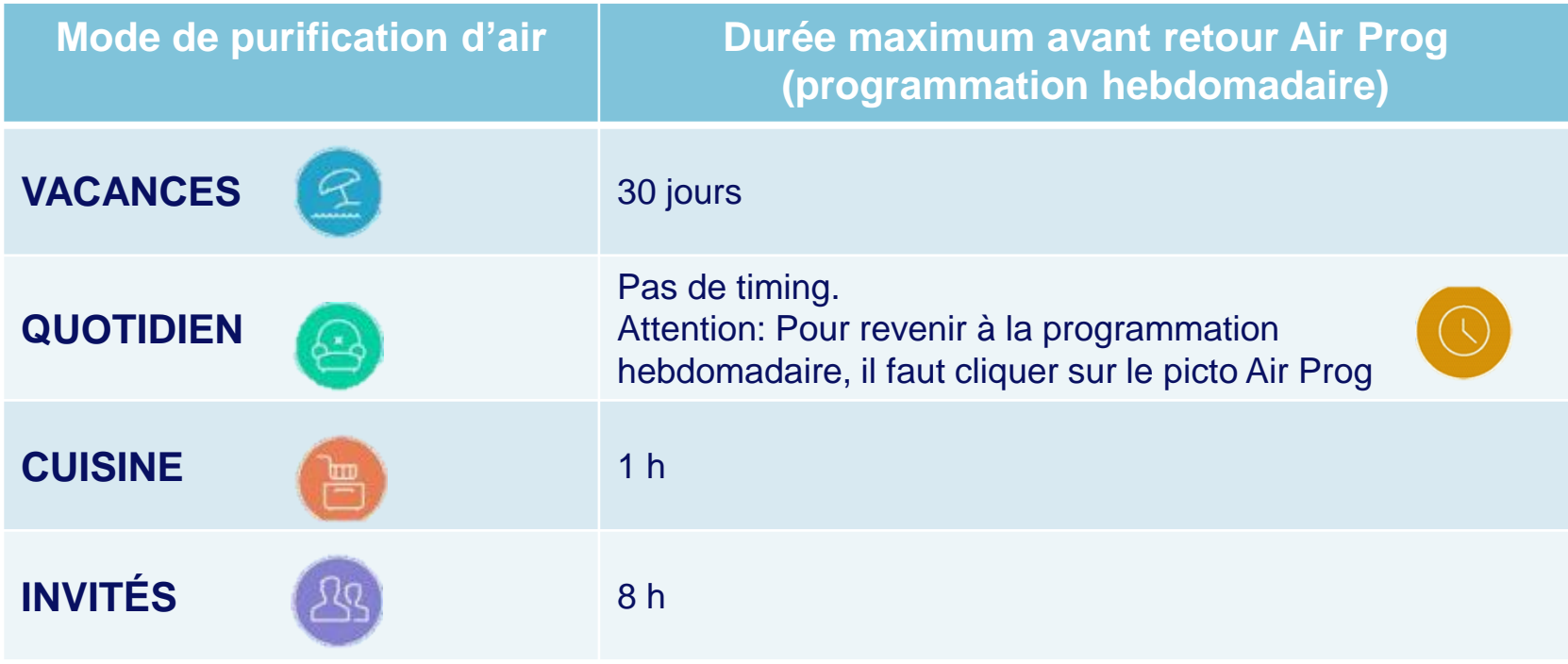

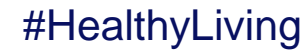

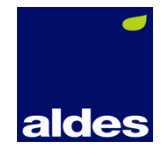

#### Navigation: programmation hebdomadaire

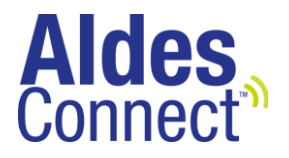

 La programmation AIR permet de mettre en place la programmation hebdomadaire personnalisée avec la possibilité de multi sélection de plages horaires.

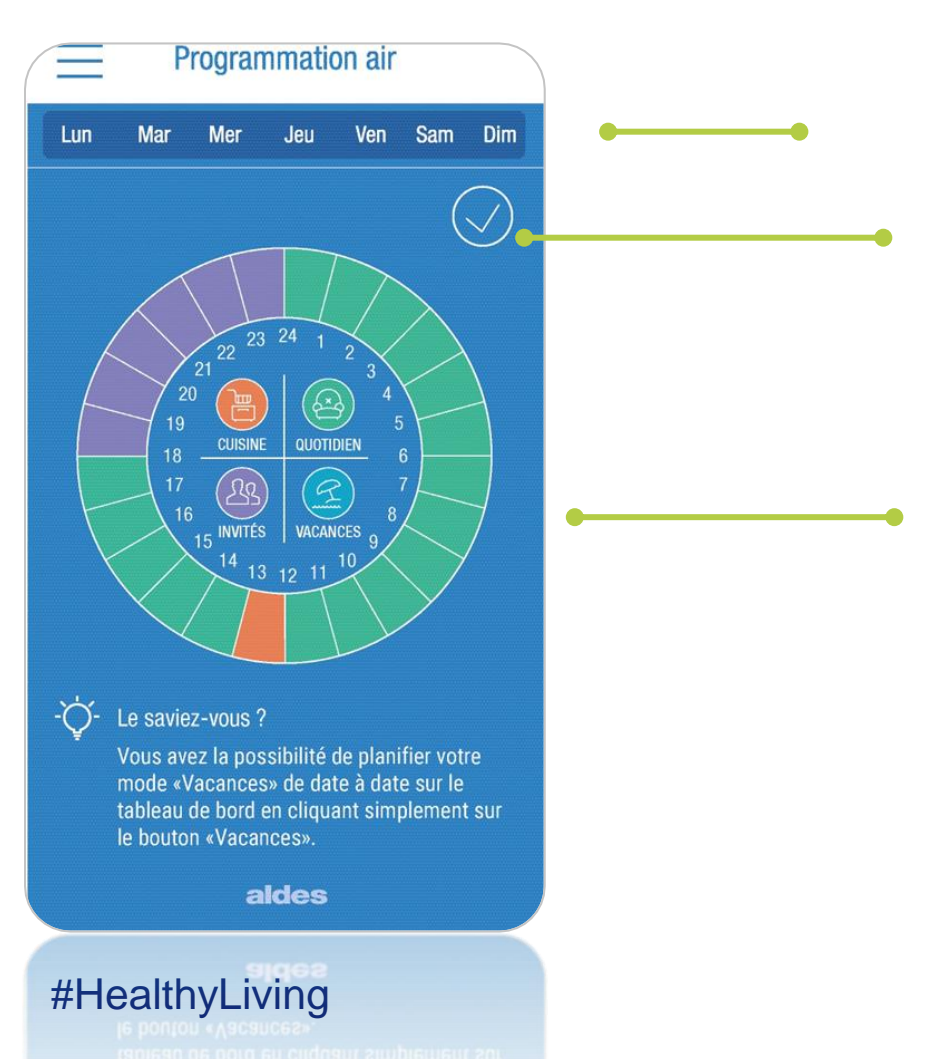

- Possibilité de sélectionner un ou plusieurs jours consécutifs sur l'échelle d'une semaine type.
- Valider ou modifier la programmation

L'horloge de la plage horaire est répartie sur 24 heures.

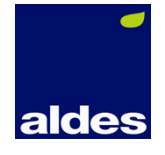

#### Navigation: exemple de programmation hebdomadaire

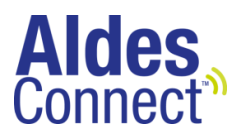

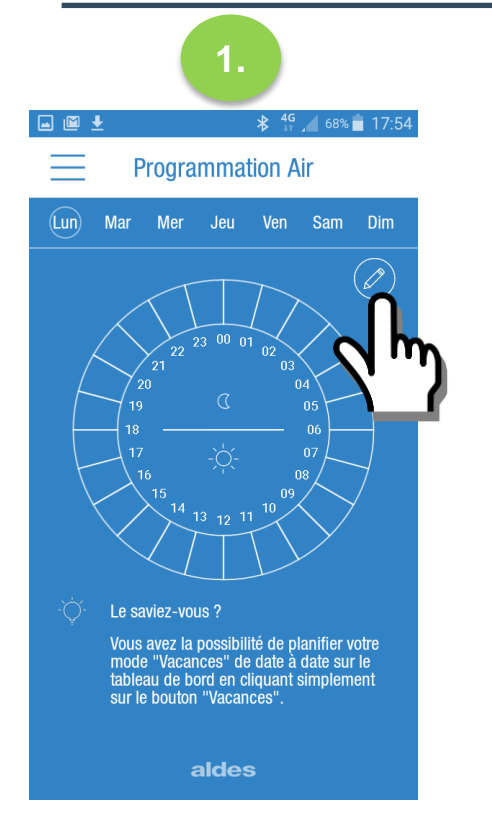

**Commencez la** programmation en cliquant sur le picto Crayon.

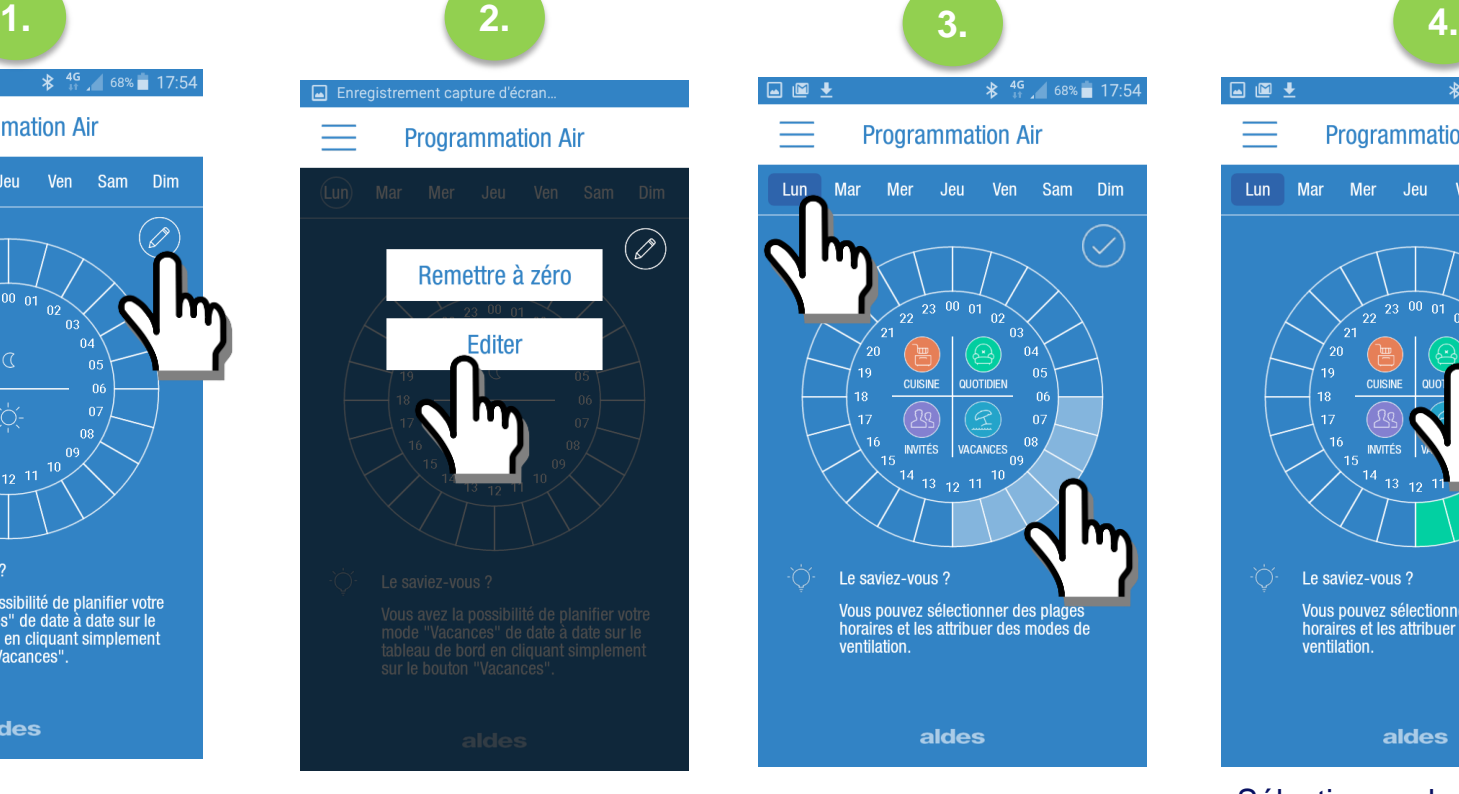

- **Pour insérer votre** programmation, appuyez sur le bouton « Editer ».
- Si vous souhaitez effacer votre programmation cliquez « Remettre à zéro ».
- Sélectionnez le jour ou les jours auxquels vous souhaitez attribuer la programmation.

Dim

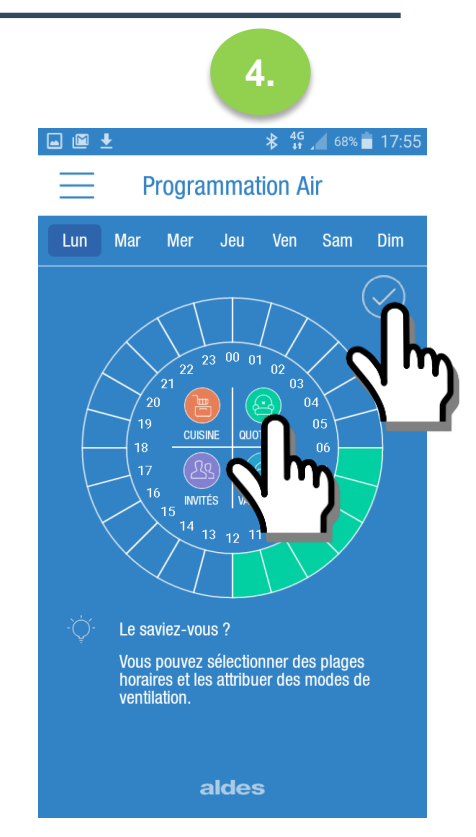

- Sélectionnez les plages horaires
- Attribuez le mode de purification souhaité.
- Confirmez sur le picto « check » et c'est enregistré.

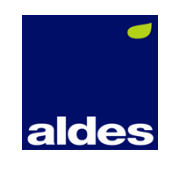

### Navigation : mode vacances

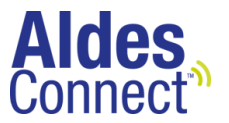

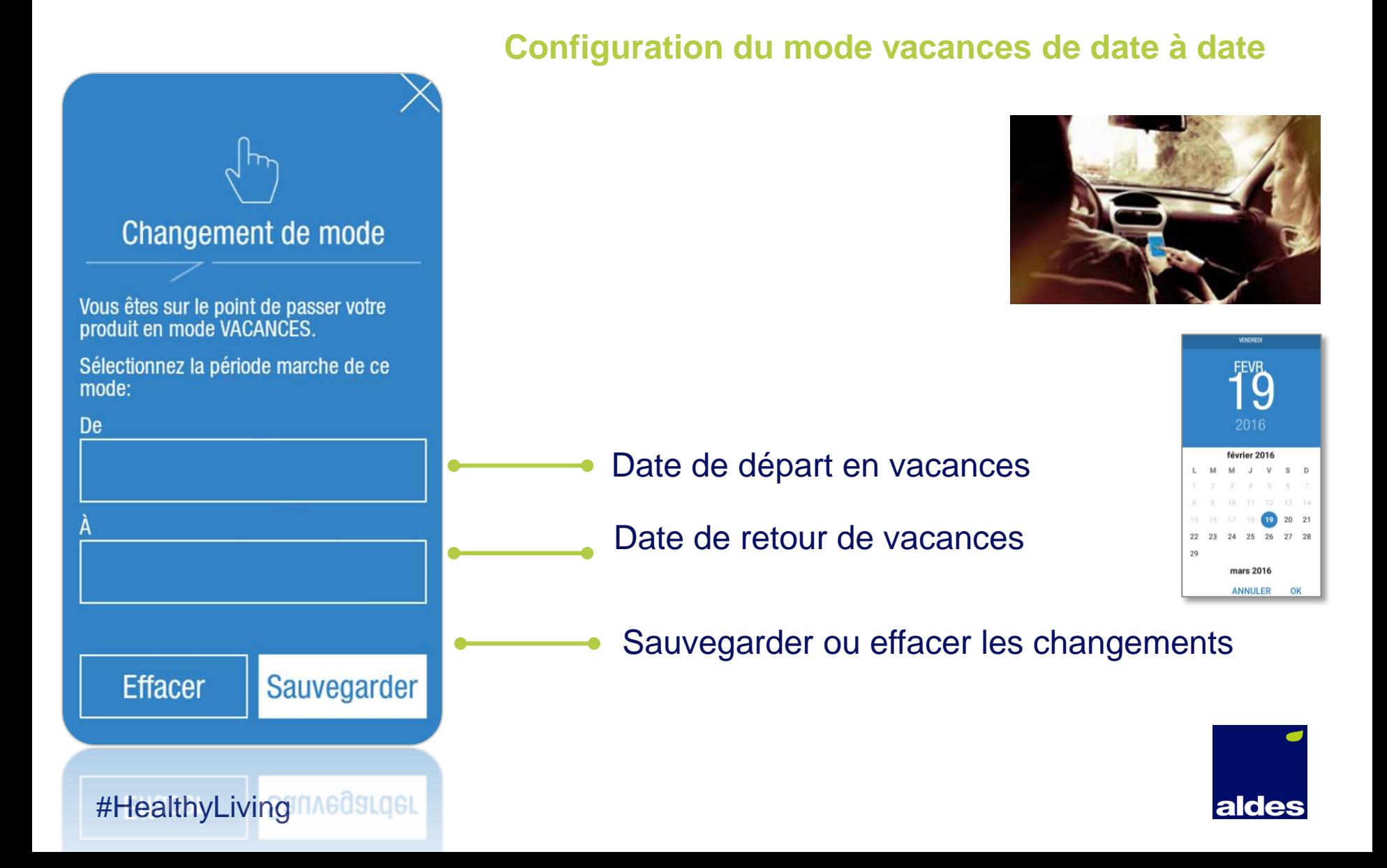

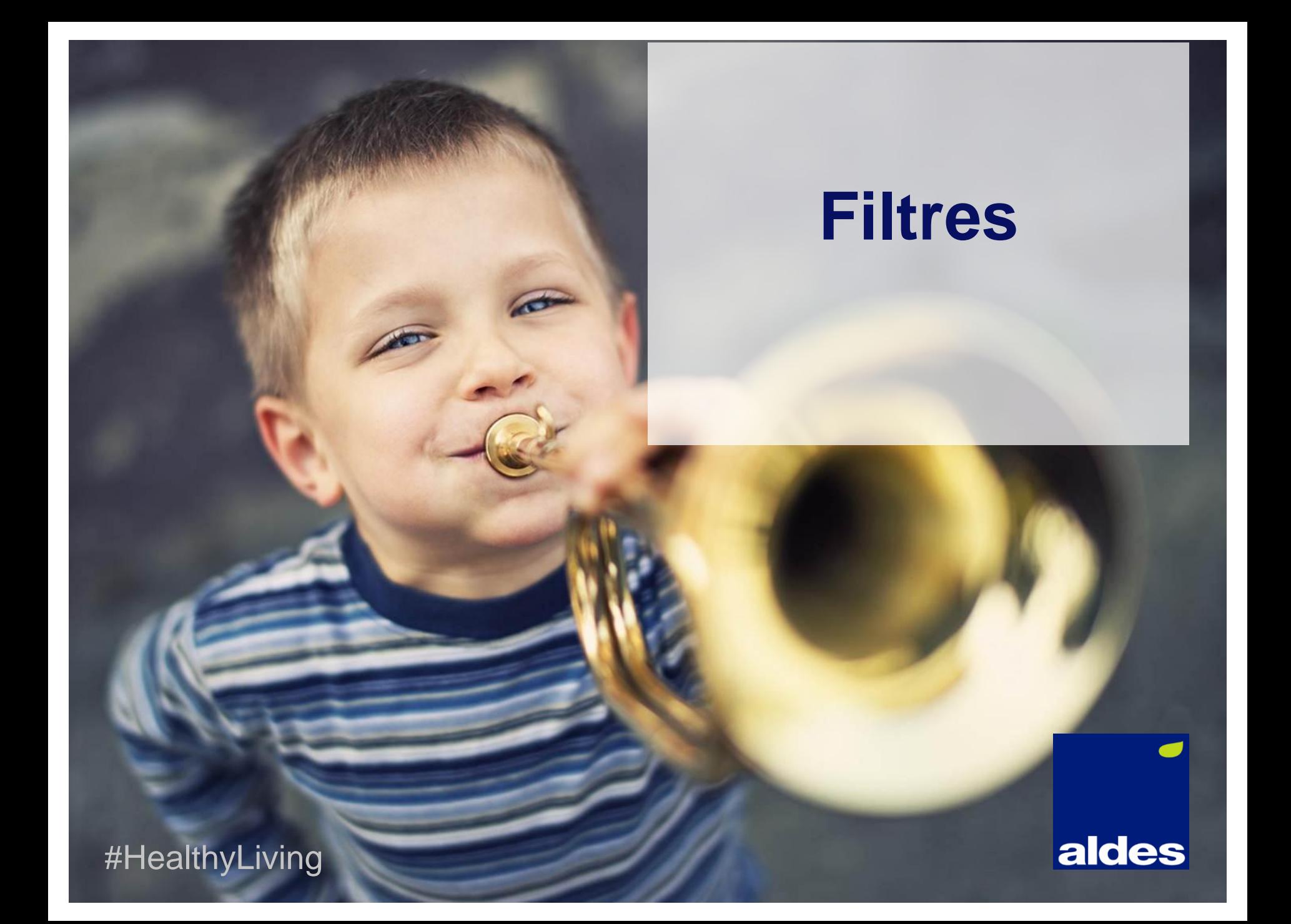

### Informations sur les filtres

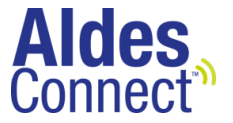

**Vous serez informé directement de l'état de vos filtres. Le logo filtre évolue entre 4 états** sur une période totale de 9 mois:

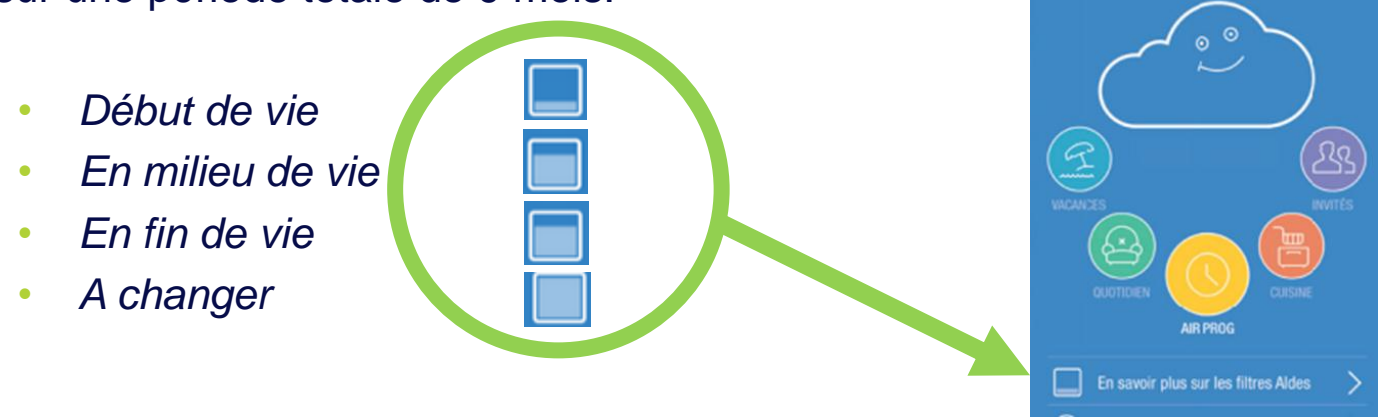

- Quand le logo affiche « filtre à changer», il faut remplacer les filtres
- Une fois les filtres changés, il faut remettre a zéro le timer des filtres sur le produit.

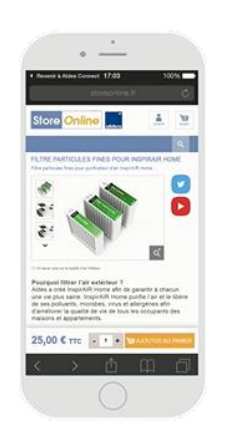

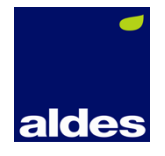

#### Comment remettre le timer pour les filtres sur Dee Fly Cube

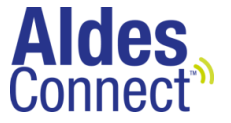

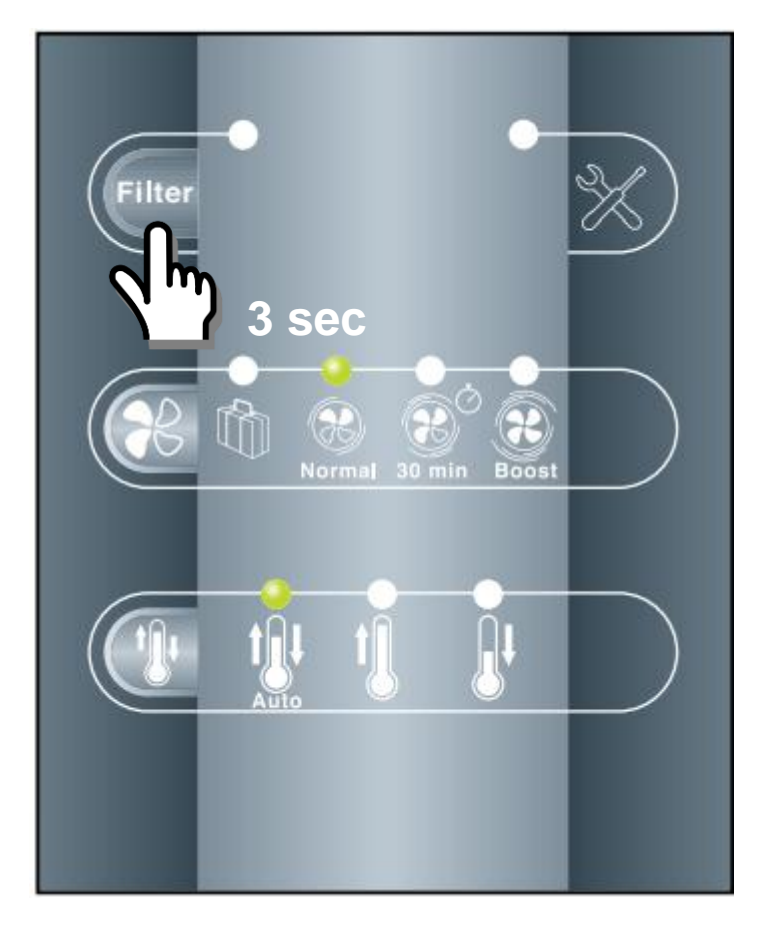

■ Il faut appuyer 3 secondes sur le bouton « Filter ».

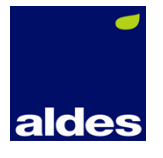

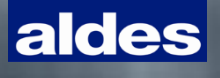